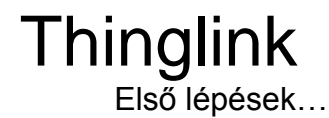

# Fizetős? És ha nem, meddig ingyenes?

A Thinglink többféle üzleti vagy oktatási célra, többféle fiókot kínál. Ezekről bővebben itt olvashattok:<https://support.thinglink.com/hc/en-us/articles/360024750573-Pricing-Plans>

Pedagógusoknak, múzeumpedagógusoknak a kezdéshez a classroom és learning plans free teacher fiókját ajánlom. Itt ingyenesen ki lehet próbálni az összes alap funkciót, és a kész vezetés is bemutatható például képernyőmegosztással zoom, teams, meet vagy egyéb platformokon. Itt egy összehasonlító táblázat az oktatási célú felhasználáshoz: <https://www.thinglink.com/edu-options>

### Mi az, hogy megtekintés és mi történik, ha túllépem?

A classroom és learning plans esetében a free teacher fióknál 1000 megtekintést (views) engedélyez a rendszer. Ha kifogytál a megtekintésekből (views) a thinglink oldalán ezt egy emlékeztető banner jelzi, de minden, amit feltöltöttél ugyanúgy megmarad.

Ha a tartalmaidat beágyaztad egy másik honlapba, a beágyazott tartalom 1000 megtekintés után láthatatlanná válik - erre van is példa a magyarázatban. Erről itt olvashattok bővebben:

[https://support.thinglink.com/hc/en-us/articles/360047208553-View-limit-](https://support.thinglink.com/hc/en-us/articles/360047208553-View-limit-Educational-accounts)[Educational-accounts](https://support.thinglink.com/hc/en-us/articles/360047208553-View-limit-Educational-accounts)

A hosszútávú tervezéshez ésszerű egy fizetős fiókban gondolkodni, de érdemes először tesztelni, hogy beválik-e, milyen ütemben nőnek a kattintások és pontosan milyen módon használod majd. Illetve érdemes segítséget kérni a Thinglink nagyon kedves és segítőkész csapatától, hogy milyen fiók lenne a legmegfelelőbb számodra. Emaiil: sales@thinglink.com

# Le lehet majd tölteni a kész kiálításokat?

Nem, de bizonyos, fizetős fiókok esetén a thinglinkjeidet offline is elérheted, (erről itt egy support cikk: [https://support.thinglink.com/hc/en-us/articles/360036616214-Offline](https://support.thinglink.com/hc/en-us/articles/360036616214-Offline-viewing-for-desktop)[viewing-for-desktop\)](https://support.thinglink.com/hc/en-us/articles/360036616214-Offline-viewing-for-desktop)

# A tér befotózása és a fotó feltöltése:

Ha készült már a választott térről 3D kép (pl virtuális kiállításhoz), érdemes felkeresni a fejlesztőket, és tárgyalni velük a gömbpanoráma megosztásáról.

Ha nem elérhető, vagy nem tudtok újonnan készíttetni gömbpanorámát, a google street view app segítségével is nagyon jó minőségű képeket lehet készíteni (Nekünk a Csáth, a Petőfi és a Titkos átjáró felületünk így készült). Állvány és mobiltelefon tartó adapter mindenképpen ajánlott a készítéshez.

1.Google street view – gömbfotózás és a kész kép letöltése

[https://support.google.com/maps/answer/7012050?co=GENIE.Platform%3DAndroid&](https://support.google.com/maps/answer/7012050?co=GENIE.Platform%3DAndroid&hl=en) [hl=en](https://support.google.com/maps/answer/7012050?co=GENIE.Platform%3DAndroid&hl=en)

A kész kép letöltése:

[https://e4youth.org/blog/2019/02/05/snapping-360-images-from-google-street-view/](https://e4youth.org/blog/2019/02/05/snapping-360-images-from-google-street-view/?fbclid=IwAR1NaGoKKEWziKRPEGqBXxYq22s_q6TFVyftTPSpur1Oi8AYA5K-y6vqnXc)

FIGYELEM! A kép nyilvános lesz a google maps felületén - legalábbis addig, amíg le nem töltöd :) Utána már törölhető. Ha ez gond, érdemes fotóst hívni és 360-as gömbpanorámákat rendelni, Illetve vannak ingyenes szoftverek is ehhez például a [Hugin,](http://hugin.sourceforge.net/) amit én még sohasem használtam, de van olyan kollégánk, aki ezzel állította ösze a 360 fokos képeket.

## 2. A kép feltöltése a Thinglinkre:

Ha regisztráltunk és beléptünk a Thinglinkre, egy ilyen szerkesztőfelületre jutunk. Itt lehet feltölteni az alap képet vagy virtuális teret, amit annotálni szeretnénk.

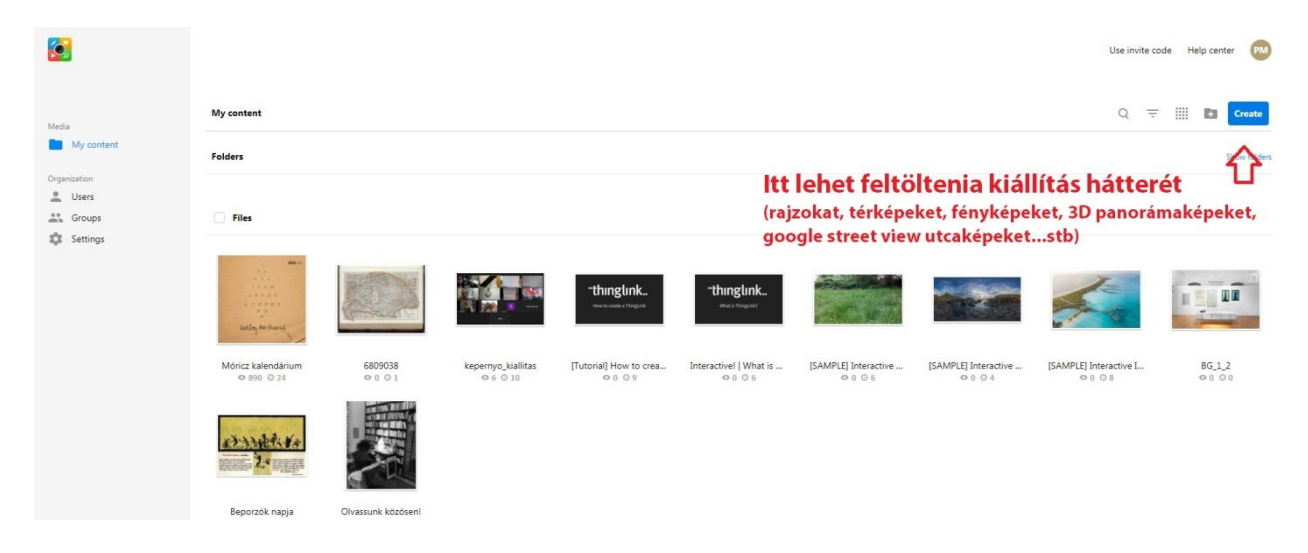

Ha több helyszínbő áll a kiállítás, minden teret külön képként töltünk fel és aztán a végén összefűzzük.

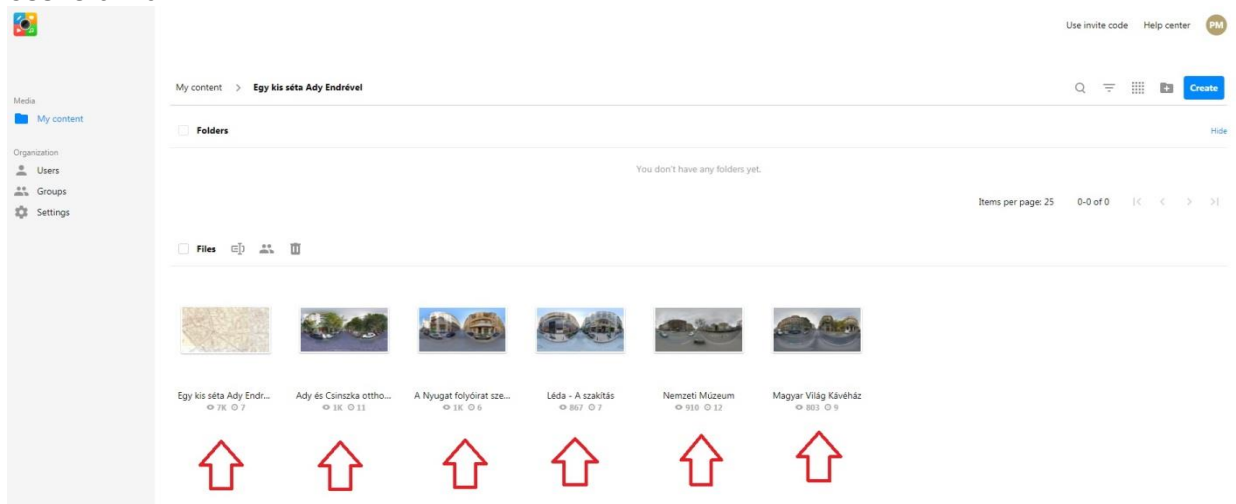

3. A feltöltött képek (vagyis a helyszínek) szerkesztése

Amikor feltöltünk egy képet, fent, jobb oldalon egy sor ikont láthatunk: A "rename" ikonra kattintva átvevezhetjük.

A "privacy settings" gombbal megadhatjuk, milyen körben legyen látható.

A kis ceruza ikon segítségével szerkeszthetjük a felületet.

 $E[1]$ 

 $\odot$ 

 $\label{eq:3} \rho^{\star}$ 

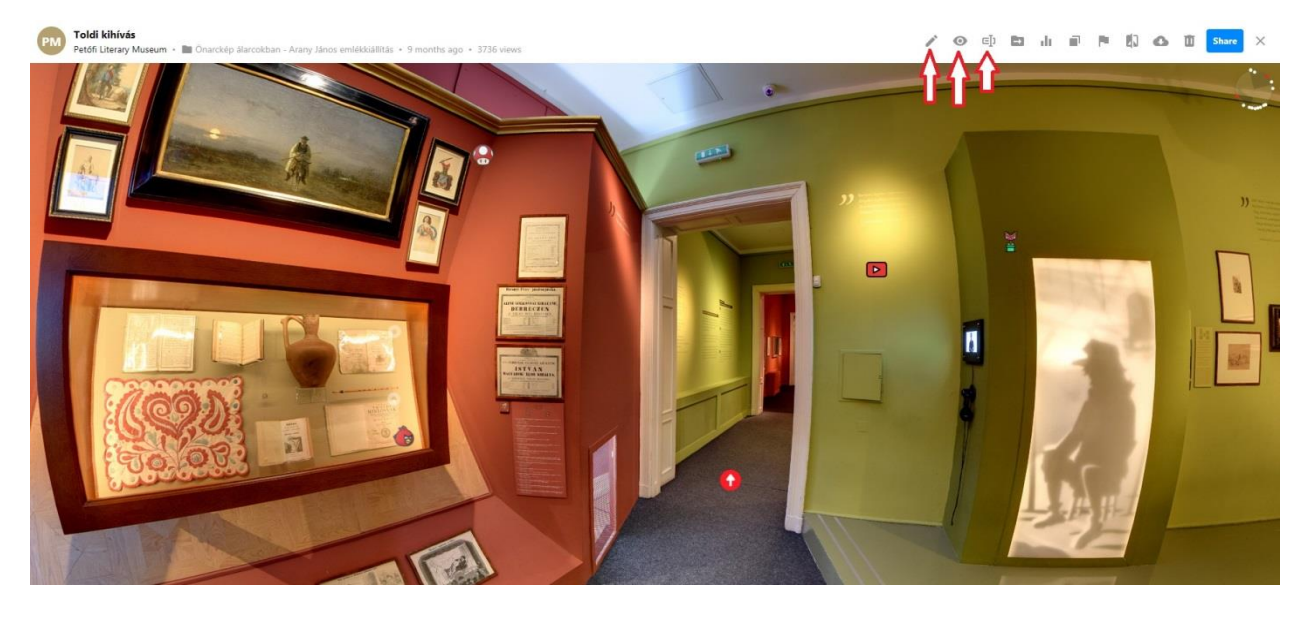

*\*Ez az Önarckép Álarcokban című Arany János emlékkiállításunk tere. A 360 fokos jpeg képeket a Pazirik Informatikai Kft bocsátotta a rendelkezésünkre, akik a múzeum oldalán található virtuális Arany kiállítást is készítették*

# 4. Szöveges és vizuális tartalmak hozzáadása

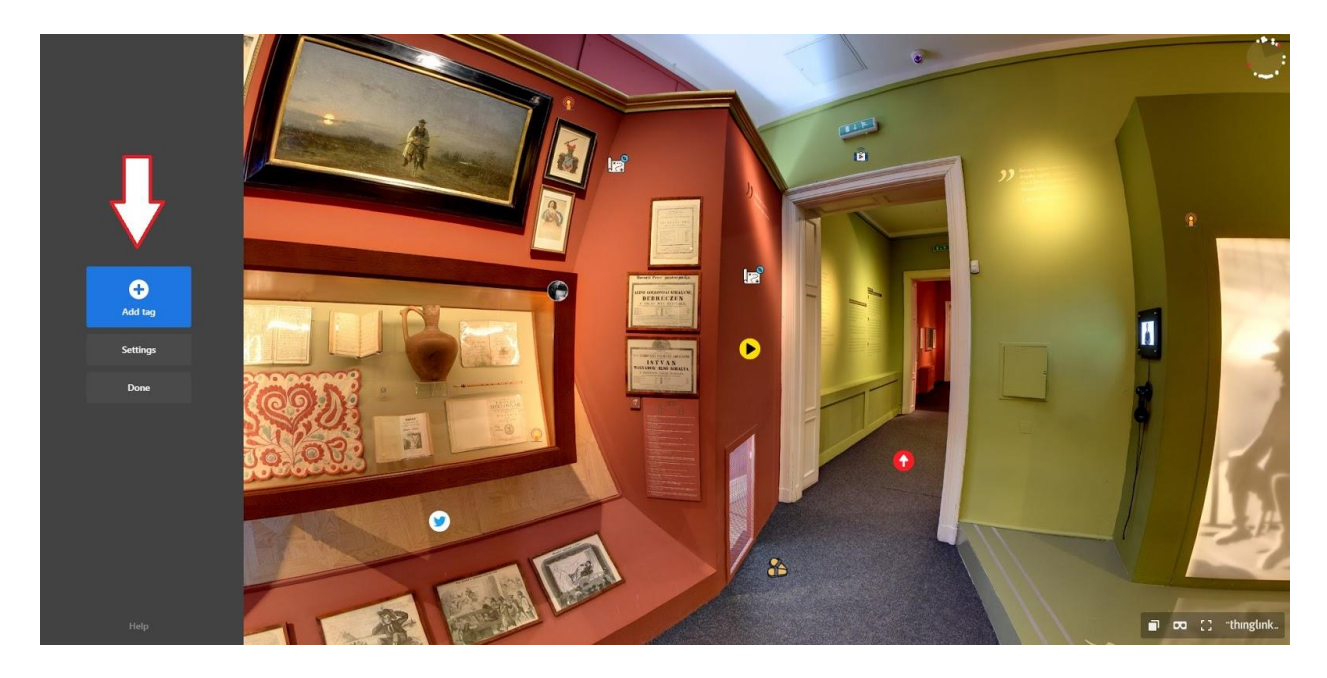

Az ADD TAG gombbal adhatunk hozzá tartalmakat a helyszínhez.

Többféle tartalom közül választhatunk. Lehet illusztrált szöveg vagy egy egyszerű szöveges címke. Ha az add content from website-ot választjuk, a Thinglink által támogatott oldalakat például youtube videókat vagy learning app-al készített játékokat egyenesen be lehet ágyazni a felületbe. A create tour gomb pedig arra való, hogy a kész helyszíneket egy útvonallá tegyük.

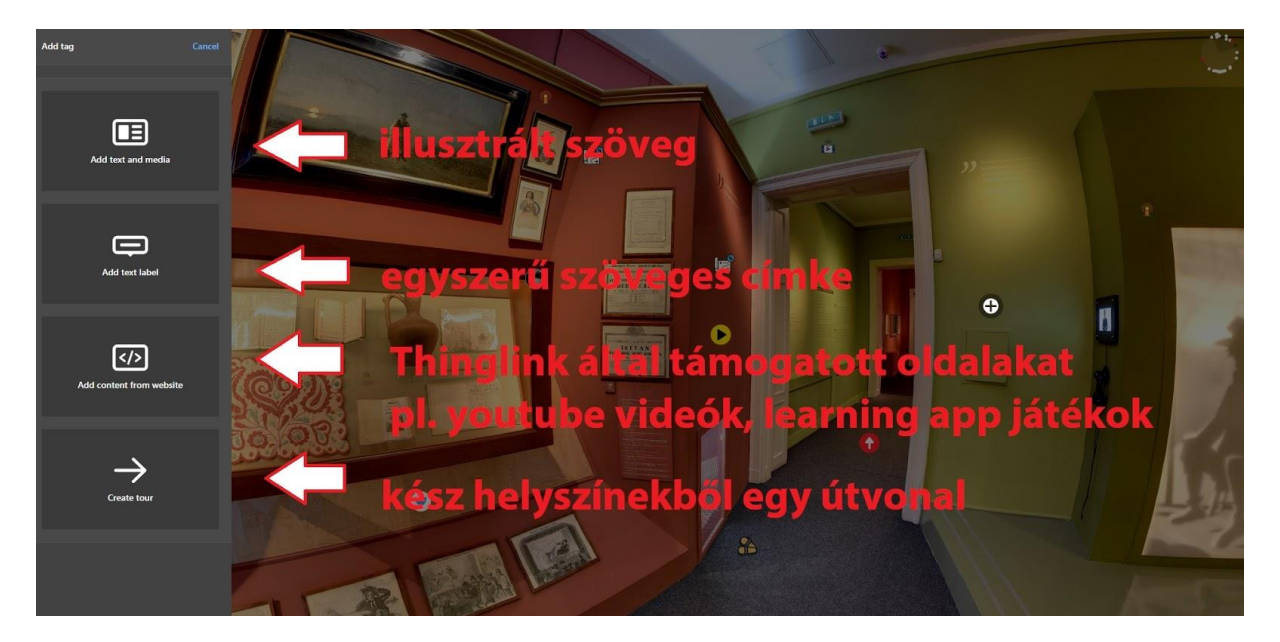

#### **Az illusztrált szöveg szerkesztése**

Minden hozzáadott tartalamat a bal oldali szürke sávon szerkeszthetünk. Töltsük ki a szerkesztőfelületet a lenti ábra szerint, ha kész, ne felejtsük el megnyomni a DONE gombot. Ezután az ikont tetszólegesen mozgathatjuk a kép felületén. Ha a change ikonra kattintunk, kiválaszthatjuk a tartalmunkhoz leginkább passzoló ikont (lásd a következő ábrát)

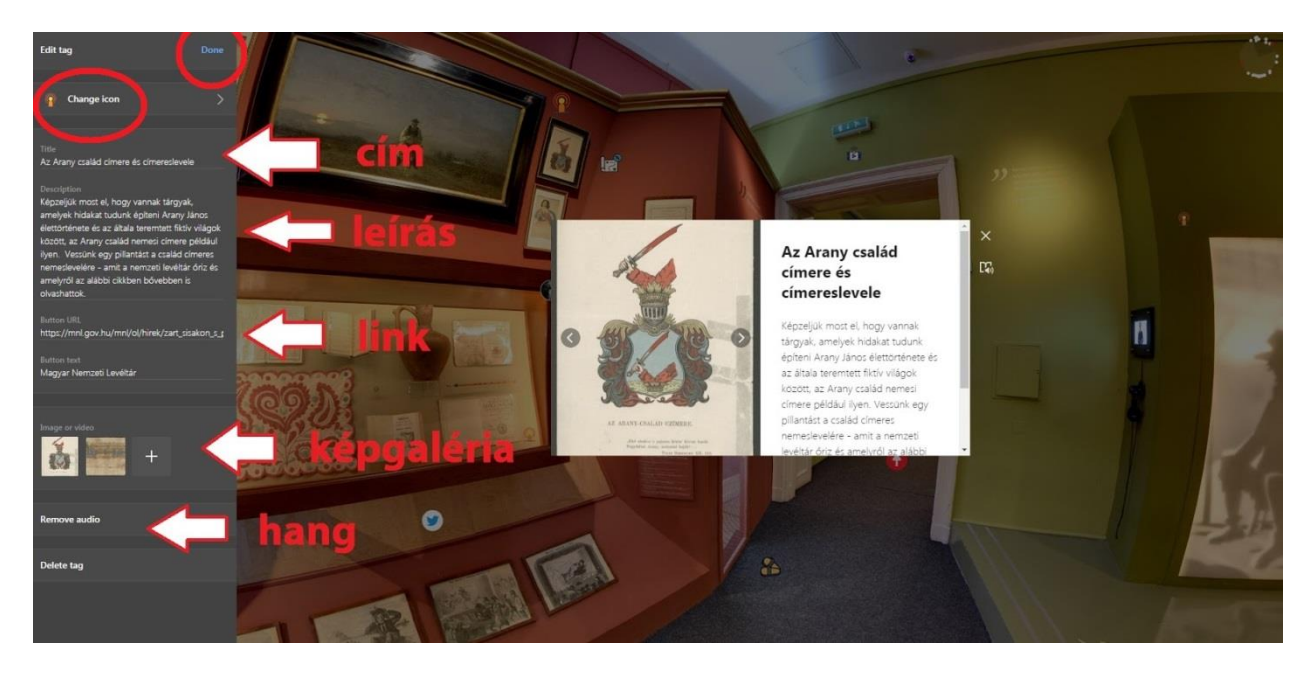

#### **Ikonválasztás és egyedi ikonok:**

A thinglinknek van egy alapértelmezett ikon készlete, de saját ikonokat is használhatunk. Ezeket az upload ikon gombra kattintva tölthetjük fel. A Thinglinkre 64x64 méretű svg kiterjesztésű ikonokat lehet feltölteni. Íme, néhány ingyenes ikon-lelőhely: <https://material.io/resources/icons/?style=baseline>

<https://game-icons.net/> https://loading.jo/jcon/ykdqt7 <https://www.flaticon.com/>

Ha valaki saját ikont szeretne tervezni, ezt a cikket ajánlom:

<https://blog.thinglink.com/marketing/how-to-custom-icons>

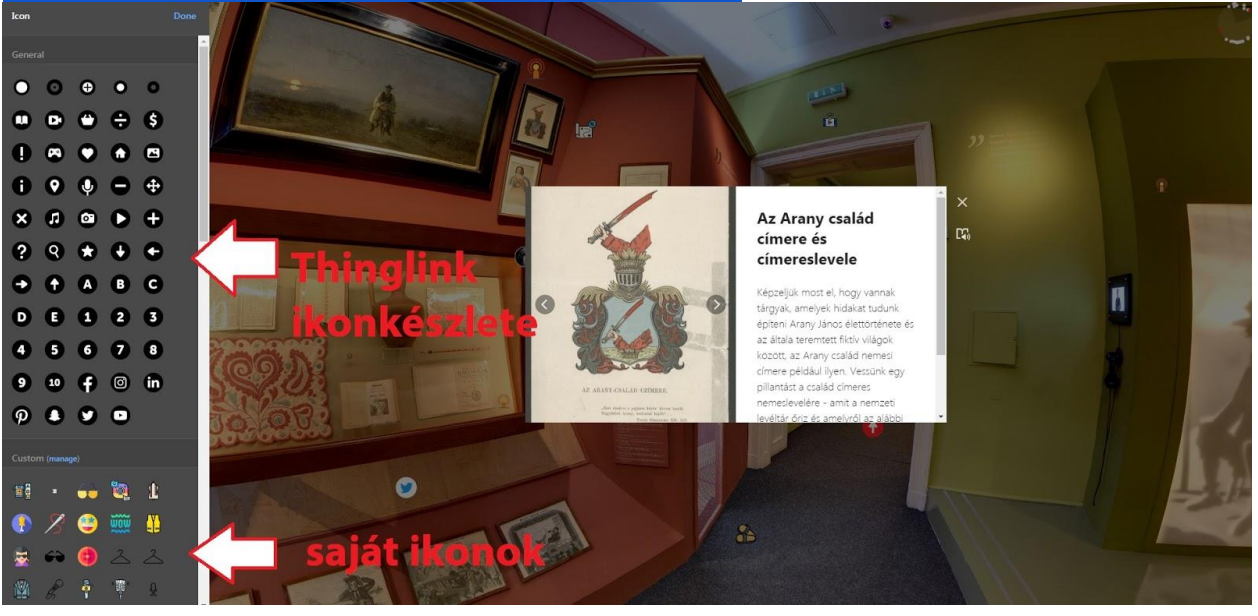

### **Útvonal létrehozása több helyszínből**

A termeinket a create tour gomb megnyomásával fűzhetjük egy vezetés útvonalává. Ki kell választani a meglévő tartalmak közül, azt, ahova az ikonra kattintva vezetni szeretnénk a látogatót. Természetesen itt is választhatunk ikont.

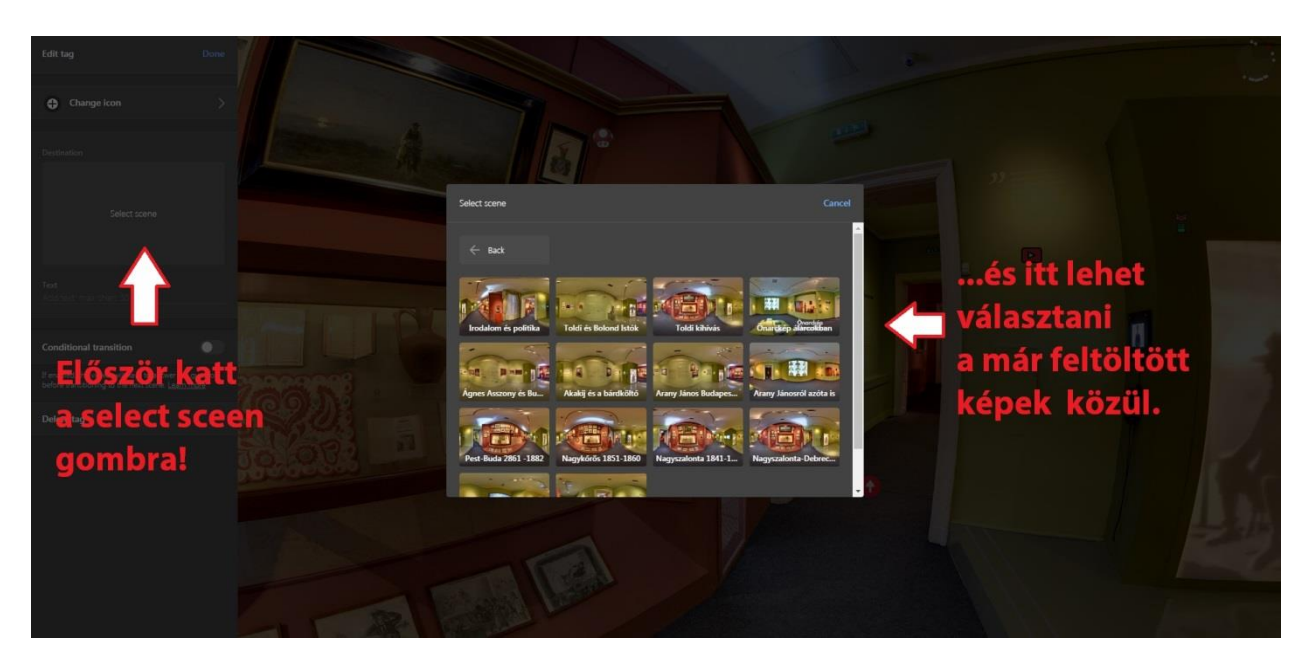

### **Feltétes helyszínváltás**

A Thinglink egy nagyon hasznos új funkciója, a feltételhez kötött helyszínváltás, amely lehetőséget teremt arra, hogy szabadulószoba-szerű élményt teremtve feladatokhoz kötve alakítsuk ki a látogatások útvonalát. Ha a "create tour" szerkesztőfelületén bekapcsoljuk a "conditional transition" gombot, megadhatunk egy kérdést, és a helyes választ. Így csak a választ megadva lehet majd átjutni a következő helyszínre.

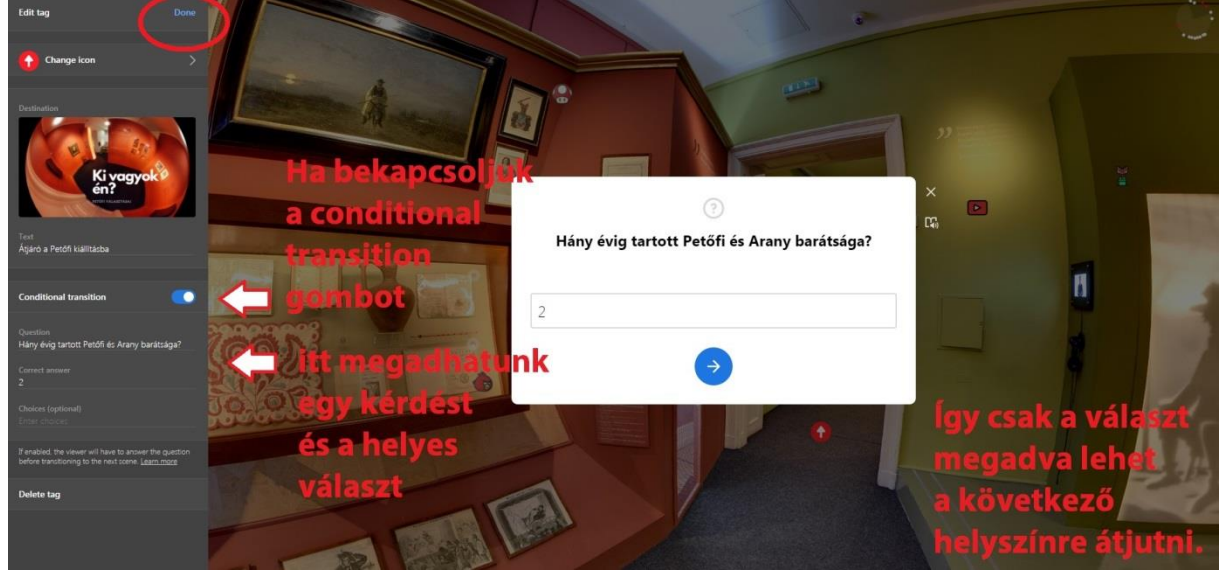

Ha megnyomtuk a done gombot kész az átjáró, melynek helyét az egérrel meg tudjuk adni a kép felületén.

### **NE FELEJTS MENTENI!**

Ha minden ikont hozzáadtatok a helyszínhez, ne feledjétek megnyomni a DONE gombot, mert így menti a rendszer a változtatásokat.

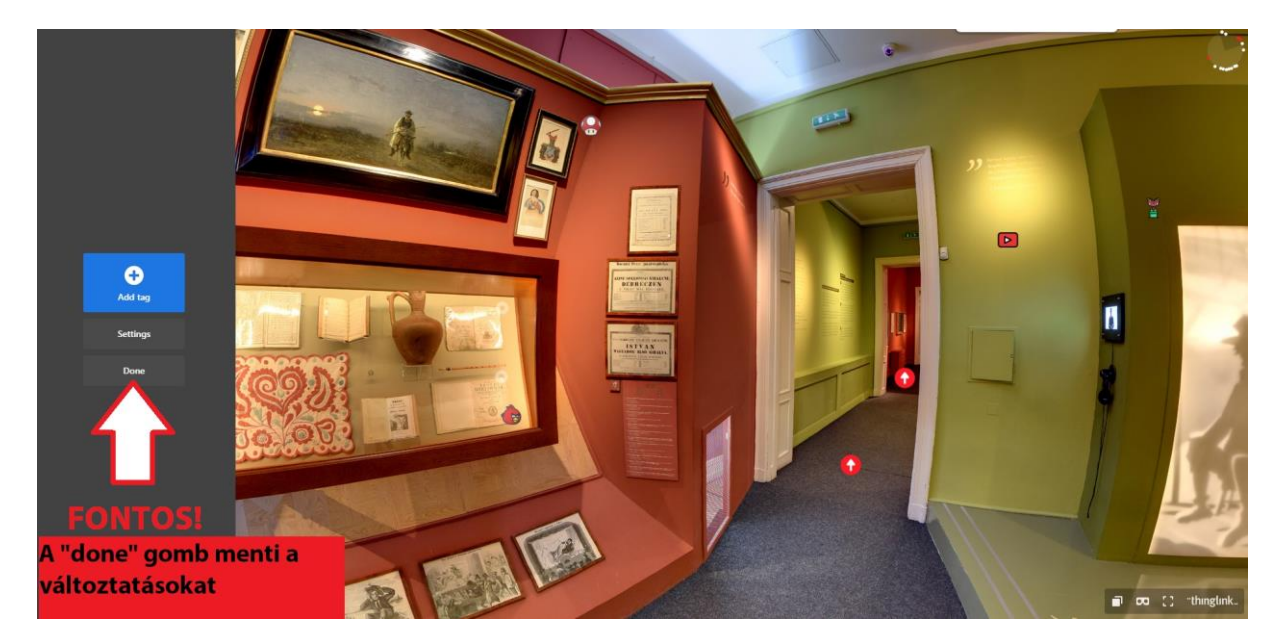

Ha bármilyen kérdés felmerül, nyugodtan írjatok a [kadar.anna@pim.hu](mailto:kadar.anna@pim.hu) címre és szívesen segítek. A Thinglink blogját pedig mindenkinek ajánlom, rengeteg infóval és jó gyakorlattal bővül nap mint nap. Íme: <https://blog.thinglink.com/marketing>